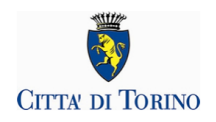

# **DIETE SPECIALI PER PATOLOGIE 2024**

# **PRESENTAZIONE DELLA DOMANDA**

**FAQ**

# **DOMANDE FREQUENTI**

**Aggiornato al 24 maggio 2024**

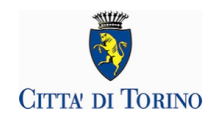

### **SOMMARIO**

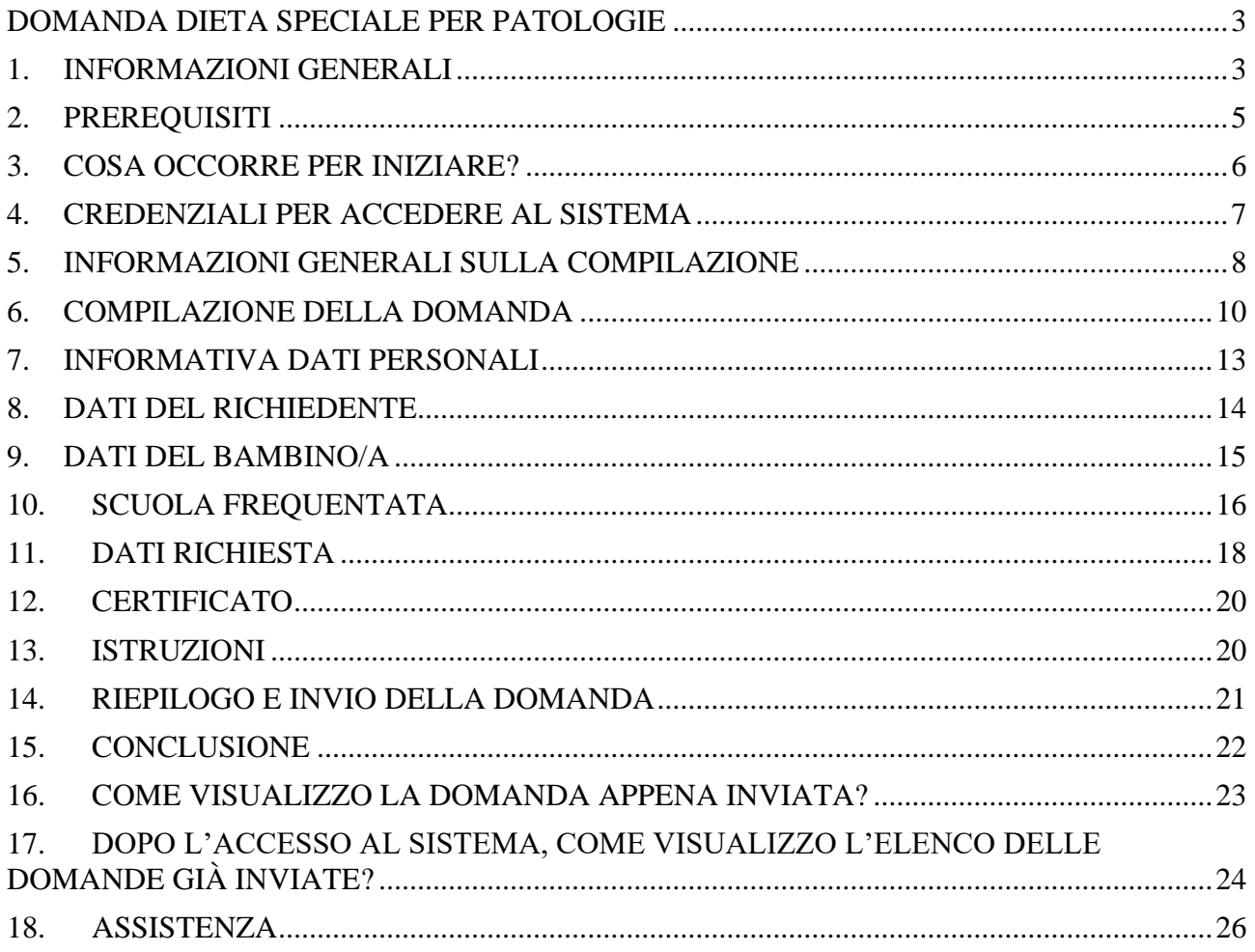

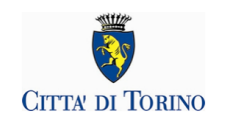

# <span id="page-2-0"></span>**DOMANDA DIETA SPECIALE PER PATOLOGIE**

#### • **QUALI SONO LE PRINCIPALI CARATTERISTICHE DEL SERVIZIO?**

Compilando questo modulo è possibile attivare, modificare, sospendere o rinnovare la richiesta di dieta speciale per patologia per l'a.s. 2024-2025.

La dieta speciale per patologia può anche essere associata alla scelta di un menù alternativo, che consente di sostituire un alimento con altri alimenti di origine animale o vegetale a seconda del menù prescelto (senza carne di maiale, senza carne bovina, senza carne, senza carne e pesce e senza proteine animali).

I genitori (o gli esercenti la responsabilità genitoriale) delle bambine e dei bambini iscritti al Servizio di ristorazione scolastica devono compilare il presente modulo online in ogni sua parte. Il servizio è rivolto ai bambini e alle bambine che frequentano i nidi d'infanzia comunali, le scuole d'infanzia comunali e statali, le scuole primarie e le scuole secondarie di primo grado cittadine e che usufruiscono del servizio di ristorazione scolastica, compresi gli/le alunni/e frequentanti il CESM. La domanda deve essere effettuata dal genitore intestatario del Borsellino Elettronico utilizzato per il pagamento del servizio.

Per inoltrare richieste di assistenza sarà necessario compilare il modulo pubblicato sul portale Torinofacile al link [https://servizi.torinofacile.it/assistenza/form/index.php.](https://servizi.torinofacile.it/assistenza/form/index.php)

Per l'invio del modulo di richiesta di assistenza sarà necessario compilare una serie di informazioni. I campi obbligatori sono contrassegnati da un asterisco \*. Per approfondimenti si rimanda al par. 18 "Assistenza".

### <span id="page-2-1"></span>**1. INFORMAZIONI GENERALI**

#### • **COSA PERMETTE LA DOMANDA DI DIETA SPECIALE PER PATOLOGIA?**

La piattaforma permette alle famiglie di richiedere l'attivazione, il rinnovo o la sospensione di diete speciali per patologie, per allergie e intolleranze per i bambini/e iscritti/e al Servizio di ristorazione scolastica per l'anno scolastico 2024-2025.

Il servizio è rivolto ai bambini e alle bambine che frequentano i nidi d'infanzia comunali, le scuole d'infanzia comunali e statali, le scuole primarie e le scuole secondarie di primo grado cittadine e che usufruiscono del servizio di ristorazione scolastica, compresi gli/le alunni/e frequentanti il CESM.

Si ricorda che, in caso di modifiche, rinnovi, integrazioni relative alla domanda già inviata, è necessario compilare una nuova richiesta (allegando la documentazione medica) che andrà ad annullare e sostituire quella precedentemente inviata.

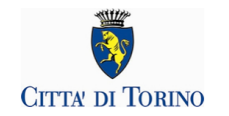

#### • **QUANDO POSSO PRESENTARE LA DOMANDA?**

Al fine dell'attivazione e del rinnovo della dieta speciale per patologia la richiesta dovrà essere inoltrata entro il 15 luglio 2024, data che permetterà all'utente di usufruire del pasto dedicato sin dal primo giorno di ristorazione dell'a.s. 2024-2025.

Le richieste successive saranno ugualmente ricevute e soddisfatte, ma la garanzia che la dieta sia pronta sin dal primo giorno dell'anno scolastico è conseguente a una domanda fatta in tempo utile.

#### • **CHI PUÒ PRESENTARE LA DOMANDA?**

Il genitore e gli affidatari o tutori di bambini/e iscritti al servizio mensa per l'a.s. 2024-2025. La domanda deve essere effettuata dal genitore intestatario del Borsellino Elettronico utilizzato per il pagamento del servizio.

#### • **DEVO INVIARE LA DOMANDA PER DUE BAMBINI O BAMBINE, COME POSSO FARE?**

Ogni domanda riguarda un solo bambino/a. In caso di più bambini nello stesso nucleo familiare, occorrerà inviare una domanda per ciascun bambino/a.

#### • **POSSO CORREGGERE LA DOMANDA INVIATA?**

No, non è possibile correggere la domanda inviata.

In caso di modifiche, rinnovi o integrazioni relative alla domanda già inviata, è necessario compilare una nuova richiesta (allegando la documentazione medica) che andrà ad annullare e sostituire quella precedentemente inviata.

#### • **COME SI COMPILA LA DOMANDA?**

La domanda può essere compilata esclusivamente accedendo all'applicazione raggiungibile dalla pagina [Servizi](https://servizi.torinofacile.it/info/servizi) di Torinofacile con una credenziale SPID/CIE/TS-CNS/CNS

**I cittadini senza credenziali dovranno munirsi di credenziali SPID**  [\(https://www.spid.gov.it/richiedi-spid\)](https://www.spid.gov.it/richiedi-spid).

#### **Attenzione! Prima di accedere alla domanda è necessario registrare i propri dati di contatto su Torino Facile:**

- 1. Accedi a [Mio Torinofacile](https://servizi.torinofacile.it/cgi-bin/accesso/base/index.cgi?task=impostazioni)
- 2. Dalla tua Area Personale accedi alla funzione "Impostazioni"

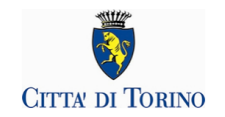

- 3. Nella sezione Notifiche clicca su "Sì, voglio inserire i contatti"
- 4. Inserisci indirizzo e-mail e numero di cellulare valido
- 5. Salva i contatti inseriti e attiva le preferenze di notifica sul servizio (Iscrizioni On-line a Nidi, Scuole Infanzia, Estate Ragazzi, Servizi Estivi della Città di Torino, Diete Speciali)
- 6. Vai al servizio

#### • **È POSSIBILE PRESENTARE LA DOMANDA AL POSTO DI UN ALTRO RICHIEDENTE?**

No, non è possibile.

La domanda sarà intestata al Richiedente, che deve essere il genitore, persona affidataria o tutore del bambino/a iscritto al servizio mensa e che è intestatario del Borsellino Elettronico utilizzato per il pagamento del servizio.

Il Richiedente compila il modulo sotto la propria responsabilità. Si ricorda che una domanda compilata con l'utilizzo della credenziale equivale ad una domanda firmata dal Richiedente della domanda stessa che autocertifica, sotto la propria responsabilità anche penale, la correttezza dei dati inseriti.

#### • **IN CASO DI ERRATO INVIO DI UN MODULO, COME FACCIO A RICHIEDERE L'ANNULLAMENTO DEL MODULO INVIATO?**

In caso di modifiche, rinnovi o integrazioni relative alla domanda già inviata, è necessario compilare una nuova richiesta (allegando la documentazione medica) che andrà ad annullare e sostituire quella precedentemente inviata.

### <span id="page-4-0"></span>**2. PREREQUISITI**

#### • **POSSO COMPILARE LA DOMANDA DI ISCRIZIONE UTILIZZANDO UN PC, UN TABLET O UNO SMARTPHONE?**

Sì, il sistema di presentazione della domanda di Dieta speciale per patologia è accessibile sia da PC, tablet o smartphone, dotati di un collegamento alla rete Internet e di un browser (navigatore Internet) di ultima generazione.

#### • **QUALI SONO I BROWSER CONSIGLIATI PER ACCEDERE AL SISTEMA?**

In conformità con quanto indicato da AgID - Agenzia per l'Italia Digitale, non ci sono vincoli particolari rispetto al browser da utilizzare, purché venga preventivamente aggiornato alla versione più recente. Con le versioni più vecchie alcune funzionalità possono risultare non completamente funzionanti. Per verificare lo stato di aggiornamento del proprio browser si consiglia di consultare il link [Versioni browser più usate in Italia secondo StatCounter](http://gs.statcounter.com/browser-version-market-share/all/italy).

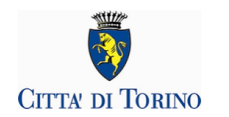

#### • **DEVE ESSERE INSTALLATO QUALCHE SOFTWARE PARTICOLARE?**

No, non deve essere installato nessun software particolare se non un browser Internet.

**ATTENZIONE! Nel browser devono essere abilitati i Javascript.** Fare riferimento alla documentazione dello specifico browser.

### <span id="page-5-0"></span>**3. COSA OCCORRE PER INIZIARE?**

#### • **CREDENZIALI**

(Vedi par. 4 "Credenziali per accedere al sistema")

#### • **REGISTRAZIONE TORINO FACILE**

**Attenzione! Prima di accedere alla domanda è necessario registrare i propri dati di contatto su Torino Facile:**

- 1. Accedi a [Mio Torinofacile](https://servizi.torinofacile.it/cgi-bin/accesso/base/index.cgi?task=impostazioni)
- 2. Dalla tua Area Personale accedi alla funzione "Impostazioni"
- 3. Nella sezione Notifiche clicca su "Sì, voglio inserire i contatti"
- 4. Inserisci indirizzo e-mail e numero di cellulare valido
- 5. Salva i contatti inseriti e attiva le preferenze di notifica sul servizio (Iscrizioni On-line a Nidi, Scuole Infanzia, Estate Ragazzi, Servizi Estivi della Città di Torino, Diete Speciali)
- 6. Vai al servizio

#### • **INDIRIZZO DI POSTA ELETTRONICA**

L'indirizzo di posta elettronica al quale verranno inviate le comunicazioni riguardanti l'esito della domanda di Dieta speciale per patologia verrà preso in automatico dai dati di contatto inseriti dal Richiedente sul portale Torinofacile.

#### • **DATI ANAGRAFICI DEL BAMBINO O BAMBINA DA ISCRIVERE**

I bambini o bambine per cui è possibile presentare domanda sono quelli associati al Richiedente, che deve essere il genitore, persona affidataria o tutore del bambino/a iscritto al servizio mensa e che è intestatario del Borsellino Elettronico utilizzato per il pagamento del servizio.

#### • **DOCUMENTAZIONE DA ALLEGARE**

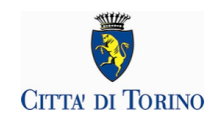

È necessario allegare alla domanda il certificato medico relativo alla patologia per la quale si richiede la dieta speciale redatto su un apposito modulo.

Si precisa che, per le diete speciali per patologie legate all'alimentazione, gli allegati da compilare sono i seguenti:

- per sospetta allergia alimentare: certificato medico redatto utilizzando l'allegato 1a) <https://www.regione.piemonte.it/web/media/12435/download>
- per allergia alimentare accertata: certificato medico redatto utilizzando l'allegato 1b) <https://www.regione.piemonte.it/web/media/12436/download>
- per intolleranze alimentari: certificato medico redatto utilizzando l'allegato 1c) <https://www.regione.piemonte.it/web/media/12437/download>
- per altre patologie (es: diabete): certificato medico redatto utilizzando l'allegato 1d) <https://www.regione.piemonte.it/web/media/12438/download>

#### **NB: Verranno accettate solo le certificazioni mediche elaborate sui suddetti allegati.**

#### • **INFORMATIVA SU DICHIARAZIONI SOSTITUTIVE**

La domanda contiene dichiarazioni sostitutive di atto di notorietà e di certificazioni rese ai sensi degli artt. 46 e 47 del DPR 28 dicembre 2000 n°445 (disposizioni legislative e regolamentari sulla documentazione amministrativa). Il Comune effettuerà controlli sulle dichiarazioni contenute nella domanda, anche attraverso la Polizia Municipale. Nel caso di dichiarazioni false la domanda sarà modificata e il Richiedente incorrerà in sanzioni penali.

# <span id="page-6-0"></span>**4. CREDENZIALI PER ACCEDERE AL SISTEMA**

#### • **COME ACCEDO AL SISTEMA PER LA PRESENTAZIONE DELLA DOMANDA?**

L'accesso al sistema di presentazione della domanda avviene mediante l'utilizzo di credenziali di accesso valide:

- le credenziali SPID rilasciate dagli Identity Provider accreditati da AgID. L'elenco di tali Provider è consultabile sul sito AgID [\(https://www.agid.gov.it/it/piattaforme/spid/identity](https://www.agid.gov.it/it/piattaforme/spid/identity-provider-accreditati)[provider-accreditati\)](https://www.agid.gov.it/it/piattaforme/spid/identity-provider-accreditati).

Per maggiori informazioni sulla richiesta dell'identità SPID, consultare la pagina dedicata sul sito ufficiale:<http://www.spid.gov.it/richiedi-spid>

- credenziali attive sulla nuova Tessera Sanitaria con funzionalità di Carta Nazionale dei Servizi (TS-CNS). I cittadini dovranno recarsi presso la propria ASL per la procedura di attivazione della carta, previo riconoscimento dell'identità *de visu* e dovranno disporre di un lettore di *smart card* opportunamente configurato;
- credenziali attive sulla CIE (Carta d'identità elettronica) rilasciate a partire da luglio 2016 con numero seriale, presente in alto a destra sulla carta, che inizia con la sigla "CA";
- certificati digitali di tipo Carta nazionale dei Servizi (CNS) emessi da certificatori accreditati presso l'Agenzia Digitale (AgID). L'elenco di tali certificatori è liberamente consultabile sul

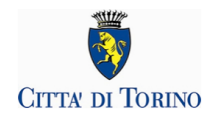

sito istituzionale dell'Agenzia ([http://www.agid.gov.it/agenda-digitale\)](http://www.agid.gov.it/agenda-digitale) Anche in questo caso sarà necessario seguire le indicazioni del proprio provider per la corretta configurazione (installazione di software ad hoc o configurazione di dispositivi per l'utilizzo della CNS, quali ad esempio i lettori di smart card).

#### • **COSA COMPORTA L'UTILIZZO DELLA CREDENZIALE PERSONALE NELLA COMPILAZIONE DELLA DOMANDA?**

Il richiedente che presenta domanda di Dieta speciale per patologia viene identificato (nome, cognome e codice fiscale) dalla credenziale utilizzata.

Una domanda compilata con l'utilizzo della credenziale equivale ad una domanda firmata dal Richiedente della domanda stessa, che **autocertifica - sotto la propria responsabilità - la correttezza dei dati inseriti**.

# <span id="page-7-0"></span>**5. INFORMAZIONI GENERALI SULLA COMPILAZIONE**

#### • **INSERIMENTO DEI DATI**

Per la compilazione della domanda verrà richiesta la compilazione di una serie di informazioni. I campi obbligatori sono contrassegnati da un asterisco \*.

#### • **NAVIGAZIONE FRA LE PAGINE DEL MODULO DI DOMANDA**

Il modulo di domanda è diviso in sezioni per renderne più semplice la compilazione. Per avanzare da una sezione alla successiva selezionare il comando "**Successivo**":

Il passaggio alla pagina successiva è possibile solo se sono stati compilati i dati obbligatori richiesti.

Per tornare alla sezione precedente, selezionare il comando "**Precedente**".

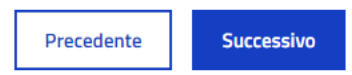

#### • **SALVATAGGIO IN BOZZA**

È sempre possibile sospendere la compilazione della domanda e salvare in bozza i dati già inseriti fino a quel momento, mediante il pulsante **"Salva in bozza"**, posizionato in basso a destra in ciascuna schermata di compilazione.

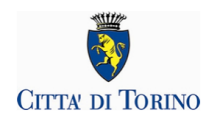

Salva in bozza

Sarà possibile proseguire con la compilazione della domanda in un momento successivo accedendo nuovamente all'interfaccia di compilazione.

Per riprendere la compilazione basterà recuperare la domanda salvata in bozza nella sezione "Le mie istanze", elenco "In lavorazione" e poi procedere con la modifica del modulo.

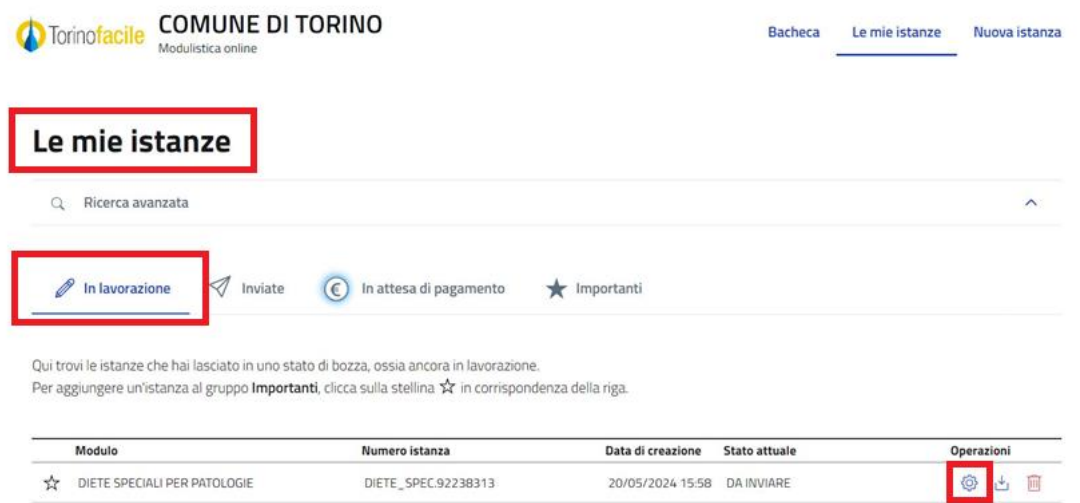

• **IL SISTEMA SEGNALA UN ERRORE SU UN DATO OBBLIGATORIO E NON MI FA PROSEGUIRE**

Se i dati obbligatori non sono stati inseriti correttamente, il sistema non permette di avanzare e segnala in rosso con un breve messaggio i campi da completare. In questo caso, è necessario inserire i dati mancanti per proseguire.

Ad esempio, se si seleziona il comando "Successivo" senza aver valorizzato il campo "classe\*" viene mostrato il seguente avviso:

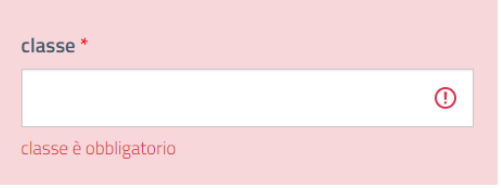

• **POSSO TORNARE INDIETRO NEL FLUSSO DI COMPILAZIONE E CORREGGERE UN DATO GIÀ' INSERITO?**

È possibile tornare indietro nel flusso di compilazione con il comando "**Precedente**".

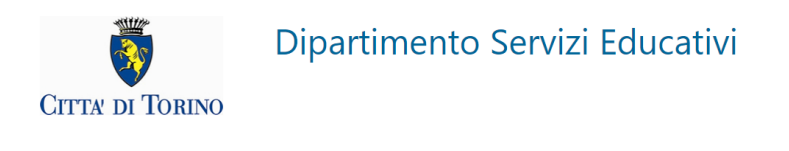

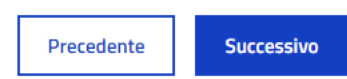

<span id="page-9-0"></span>**ATTENZIONE! Non utilizzare mai il tasto "Indietro" del browser per tornare indietro nel flusso di compilazione, perché possono andare perse tutte le informazioni non salvate.**

# **6. COMPILAZIONE DELLA DOMANDA**

Una volta eseguito l'accesso selezionando il comando "**Accedi al Servizio**" presente nella pagina di [Torinofacile,](https://servizi.torinofacile.it/info/) il sistema presenterà la seguente videata:

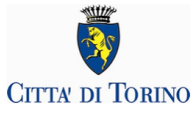

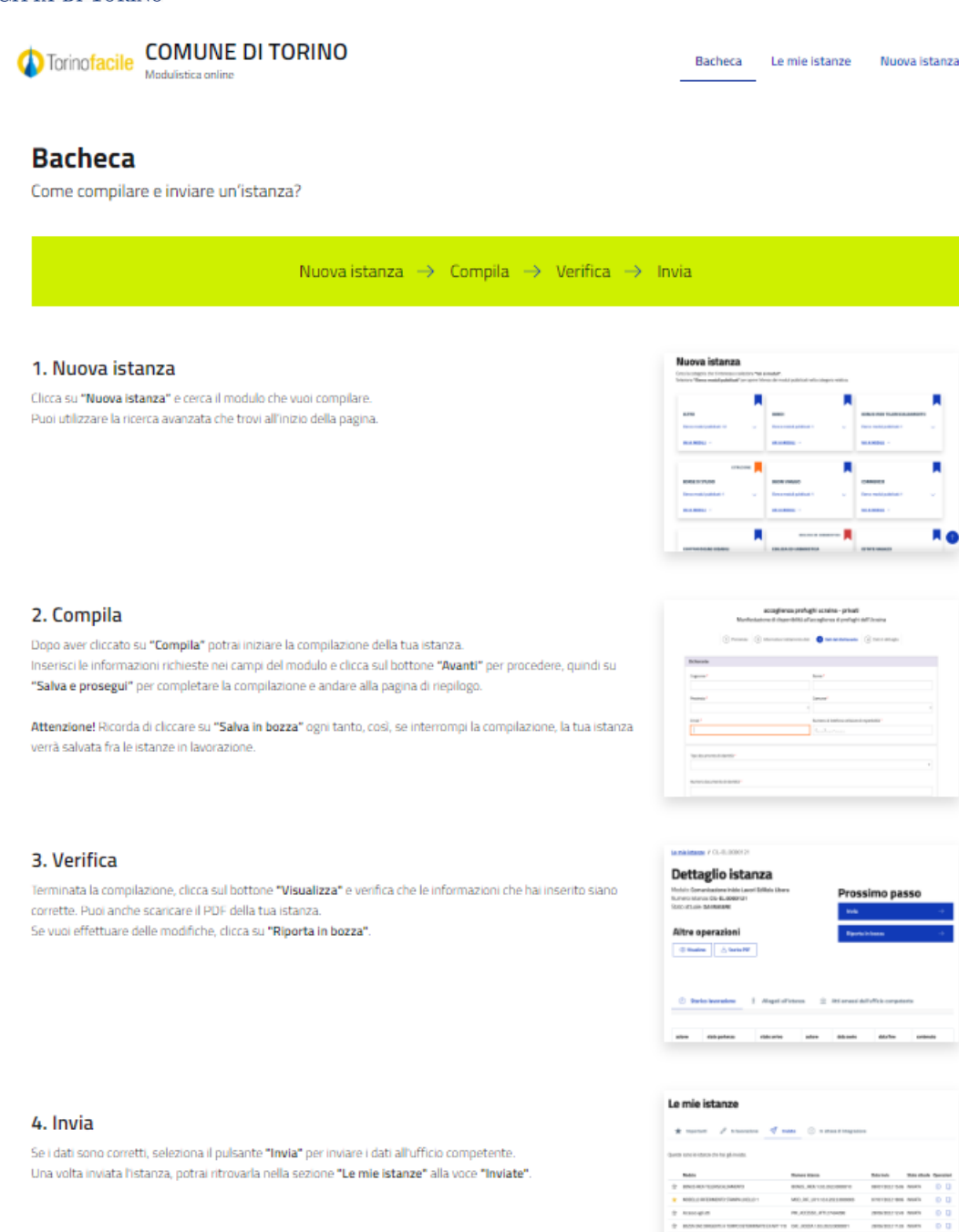

#### Troviamo 4 sezioni:

- **Bacheca:** istruzioni brevi di compilazione del modulo online.
- **Le mie istanze:** qui ci sono tutte le istanze compilate dall'utente, suddivise in:
	- o "In lavorazione" domande salvate in bozza dall'utente
	- o "Inviate" domande già inviate
	- o "In attesa di integrazione" domande già inviate per le quali è stata richiesta un'integrazione da parte dell'ufficio competente
	- o "Importanti" domande che l'utente ha contrassegnato come importanti utilizzando il simbolo della stellina

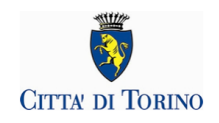

- **Ricerca avanzata:** questa funzione permette di effettuare una ricerca delle proprie istanze, impostando filtri e/o criteri di ricerca. Se il richiedente ha già salvato una bozza della domanda o inviato una domanda, la ricerca può essere effettuata indicando il numero della stessa**.**
- **Nuova istanza:** è la sezione dove selezionare il modulo da compilare e avviare la compilazione.

Per presentare una nuova domanda selezionare "**Nuova istanza**", poi il tasto "**Compila**" dalla scheda "**Diete speciali per patologie**":

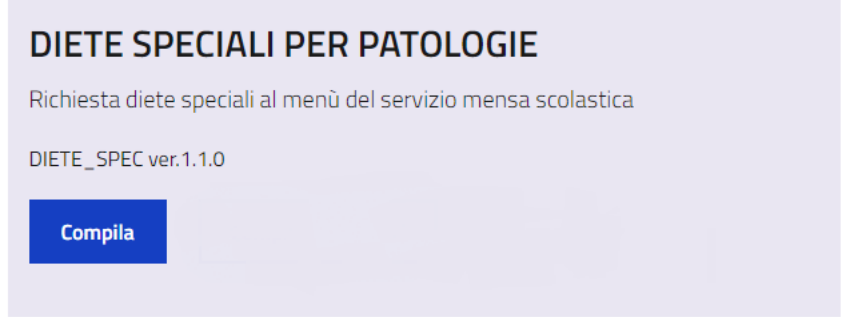

Si apre la seguente pagina di informazioni generali e poi **comincia la compilazione** vera e propria della domanda:

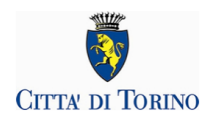

# **DIETE SPECIALI PER PATOLOGIE**

Richiesta diete speciali al menù del servizio mensa scolastica

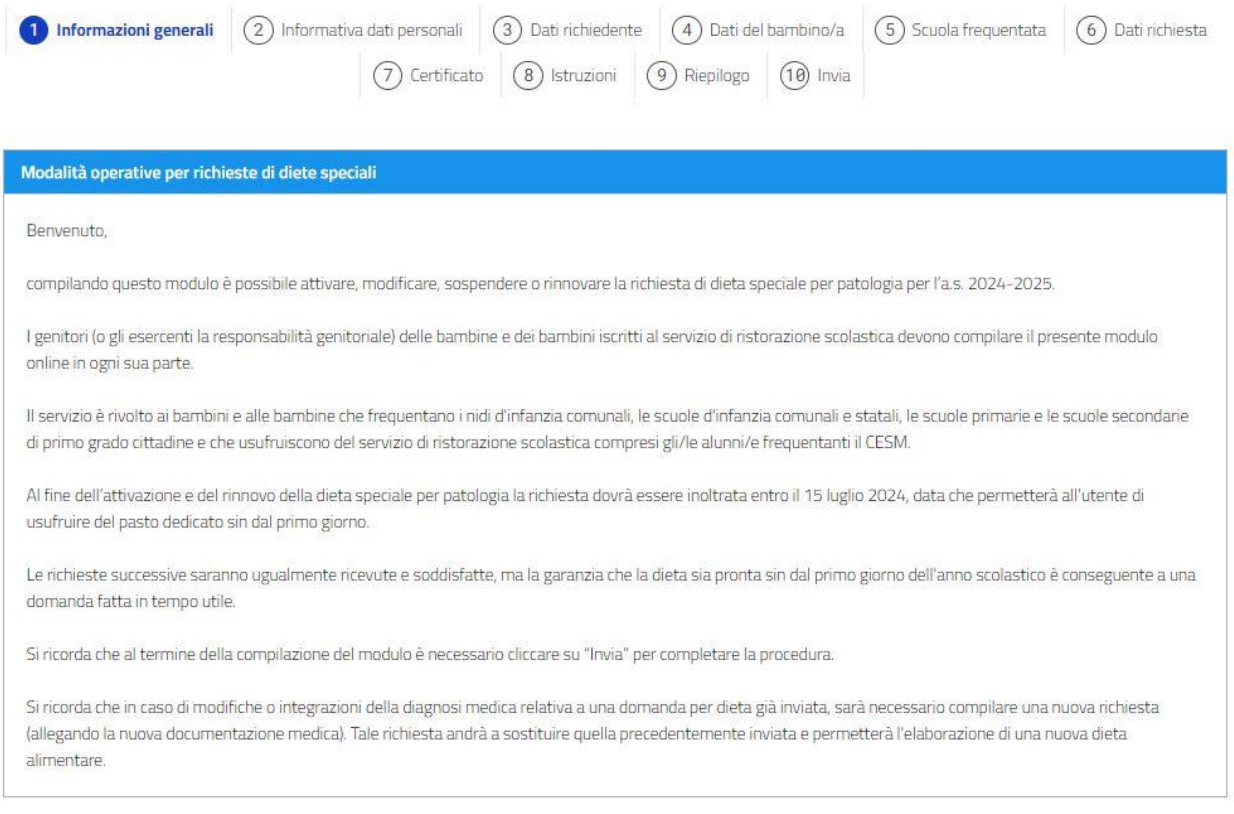

# <span id="page-12-0"></span>**7. INFORMATIVA DATI PERSONALI**

Per iniziare la stesura della domanda è necessario compilare:

- dichiarazione di essere consapevoli delle sanzioni in caso di false dichiarazioni;
- dichiarazione sulla responsabilità genitoriale (richiesta di iscrizione è condivisa con l'altro genitore o, nel caso di responsabilità genitoriale esclusiva, essere l'unico genitore con responsabilità genitoriale);

Successivo

• dichiarare di aver preso visione dell'informativa sul trattamento dei dati personali.

La casella a fianco ad ogni dichiarazione deve essere obbligatoriamente selezionata:

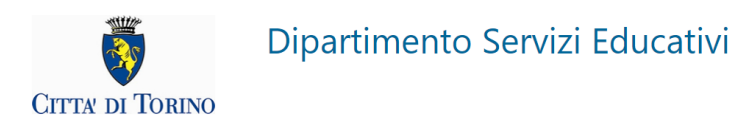

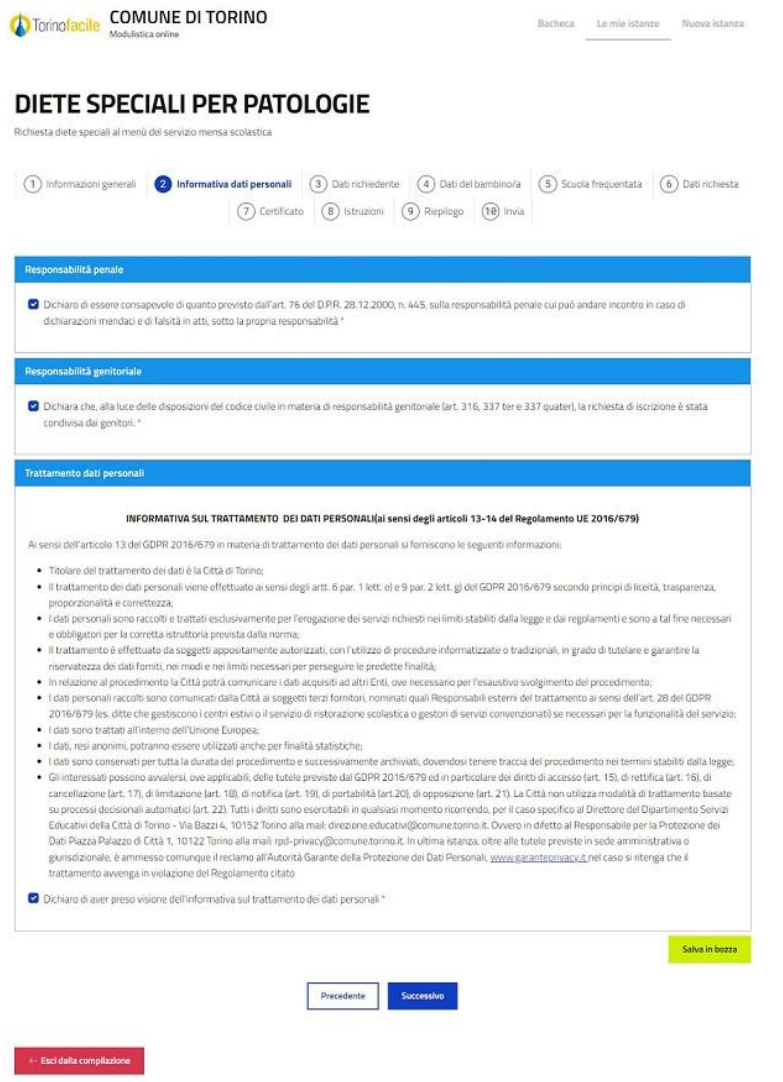

### <span id="page-13-0"></span>**8. DATI DEL RICHIEDENTE**

In questa sezione è possibile visualizzare i dati relativi al "Richiedente".

Il richiedente è la persona che presenta la domanda per il bambino/a iscritto/a al servizio ristorazione scolastica.

I dati anagrafici di base **(Nome, Cognome, Codice fiscale, Data di nascita, Email, cellulare) risulteranno precompilati**: il sistema acquisisce in automatico i dati anagrafici collegati alla credenziale di accesso utilizzata ed ai dati dichiarati nei Dati di Contatto di Torinofacile.

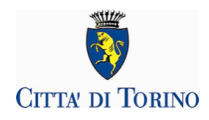

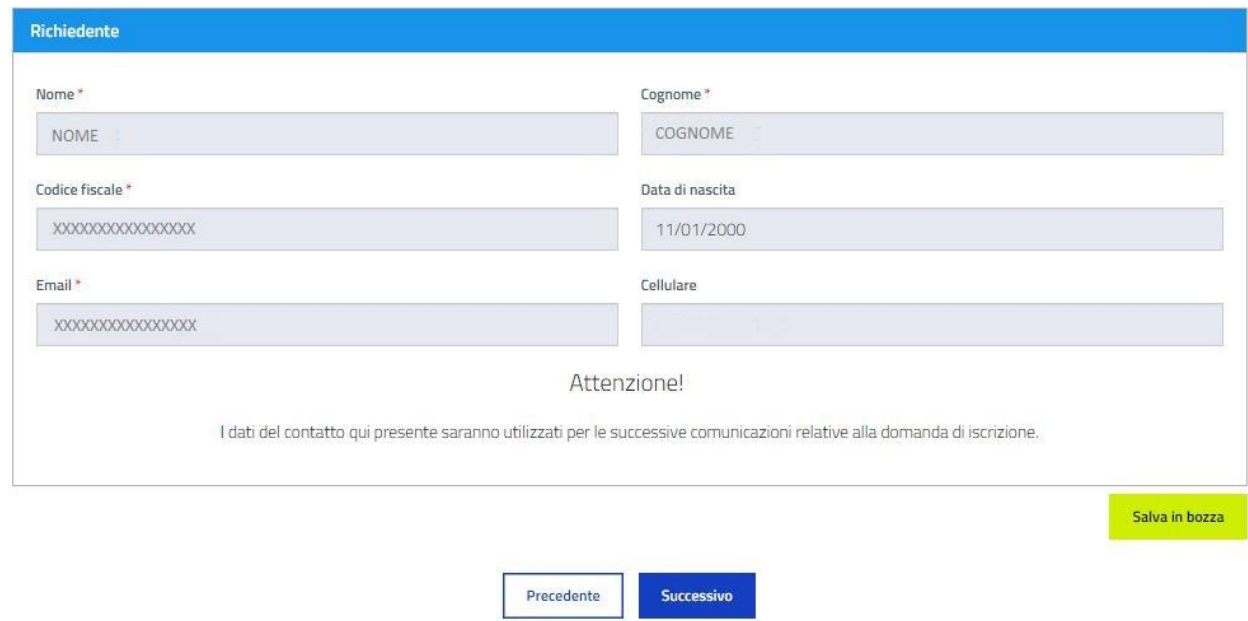

<span id="page-14-0"></span>Una volta verificata la correttezza dei dati selezionare "Successivo" per selezionare il bambino/bambina per il quale viene presentata la domanda.

# **9. DATI DEL BAMBINO/A**

Il passo successivo è quello di selezionare il bambino/bambina per il quale si presenta la domanda.

Il richiedente troverà l'elenco dei minori iscritti al servizio mensa per i quali è intestatario del Borsellino Elettronico utilizzato per il pagamento del servizio.

Il richiedente dovrà selezionare quello per cui vuole fare domanda dalla sezione **"Bambini o bambine iscritti al servizio mensa associati al richiedente"**.

Per selezionare il bambino/bambina selezionare la casella a fianco del nome:

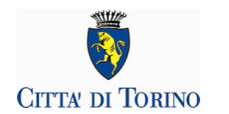

### **DIETE SPECIALI PER PATOLOGIE**

Richiesta diete speciali al menù del servizio mensa scolastica

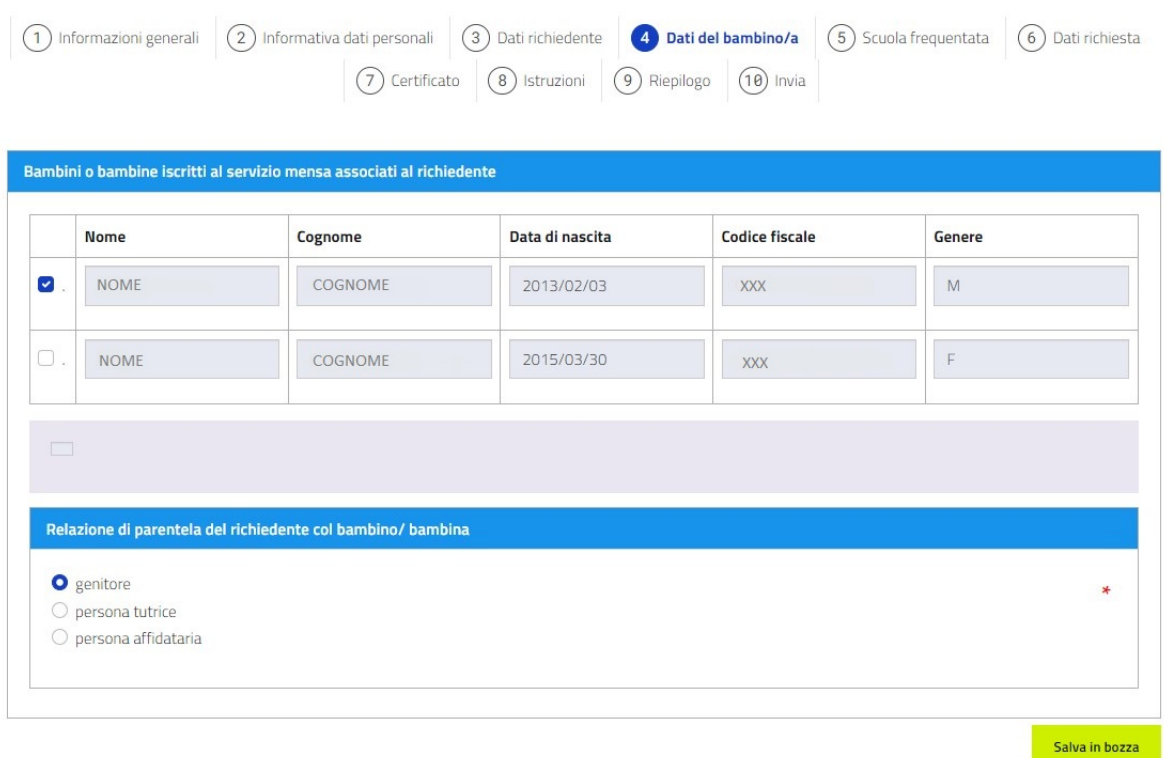

<span id="page-15-0"></span>e selezionare "Successivo".

# **10. SCUOLA FREQUENTATA**

In questa sezione è possibile visualizzare i dati della scuola frequentata dal bambino/a selezionato/a. Il sistema acquisisce in automatico i dati relativi alla scuola frequentata nell'anno corrente dal bambino/a selezionato/a.

Nella sezione "**Scuola frequentata l'anno prossimo**" selezionare dai rispettivi menu a tendina l'**Ordine** e il **Nome della scuola** che il bambino/a frequenterà l'anno prossimo. Inserire anche la classe che il bambino/a andrà a frequentare.

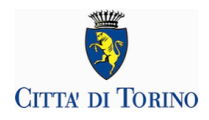

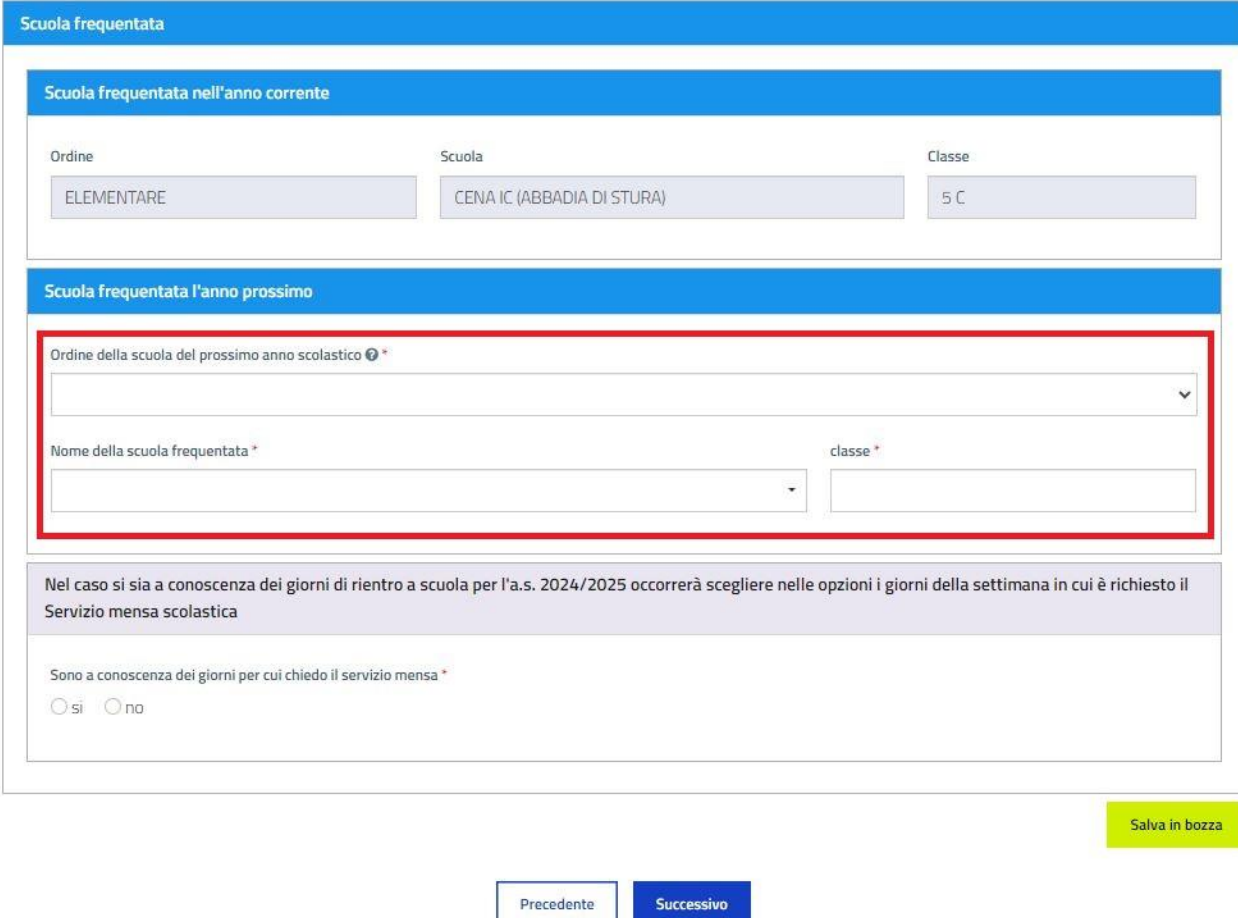

È richiesto di indicare anche i giorni della settimana per i quali è richiesto il servizio mensa:

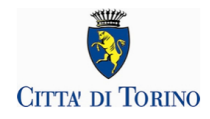

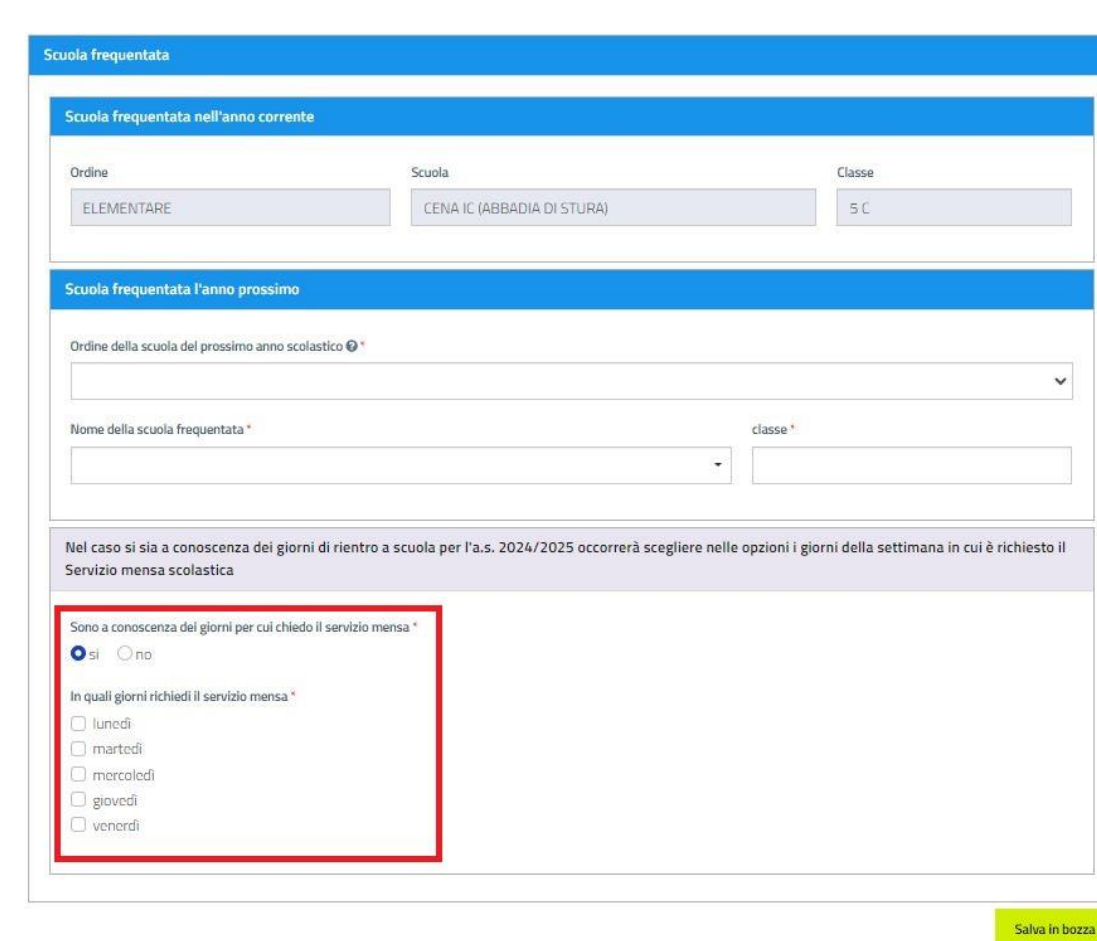

ATTENZIONE: Qualora non si fosse ancora a conoscenza dei giorni di rientro, si dovranno indicare via mail il prima possibile al seguente indirizzo: [dieteedu@comune.torino.it.](mailto:dieteedu@comune.torino.it)

Precedente

Successivo

<span id="page-17-0"></span>Selezionare "Successivo" per confermare i dati inseriti e passare alla schermata successiva.

# **11. DATI RICHIESTA**

In questa sezione occorre indicare la tipologia di richiesta.

Selezionare una tra le seguenti opzioni:

- **Attivazione**, per richiedere l'attivazione di una dieta speciale per patologia
- **Rinnovo**, per richiedere il rinnovo di una dieta speciale per patologia
- **Sospensione**, per richiedere la sospensione di dieta speciale per patologia
- **Variazione**, per indicare che si tratta di un'integrazione alla domanda presentata in precedenza. ATTENZIONE: La domanda di Variazione andrà a sostituire quella

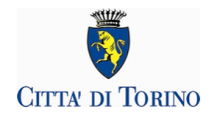

precedentemente inviata e permetterà l'elaborazione di una nuova dieta alimentare che andrà a sostituire la dieta ora in vigore. In questo caso è dunque necessario selezionare la tipologia di Dieta speciale richiesta e allegare il certificato medico.

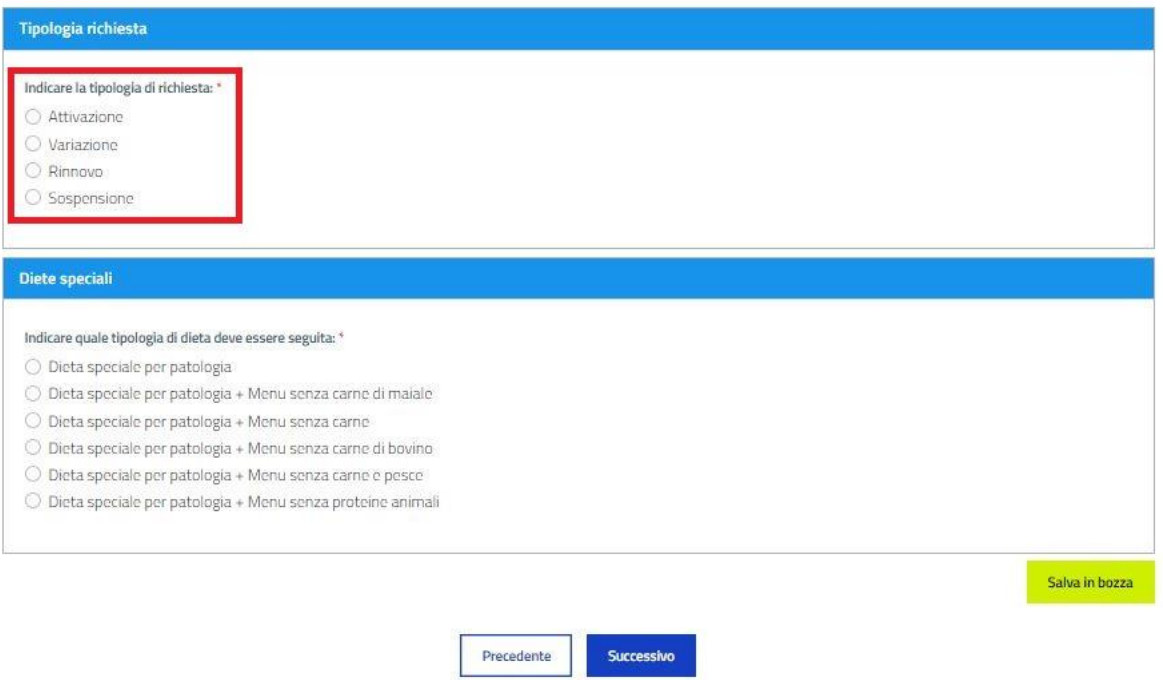

Nel caso in cui sia stata selezionata l'opzione Attivazione, Variazione o Rinnovo, si dovrà indicare la tipologia di dieta da seguire nella sezione "Diete speciali":

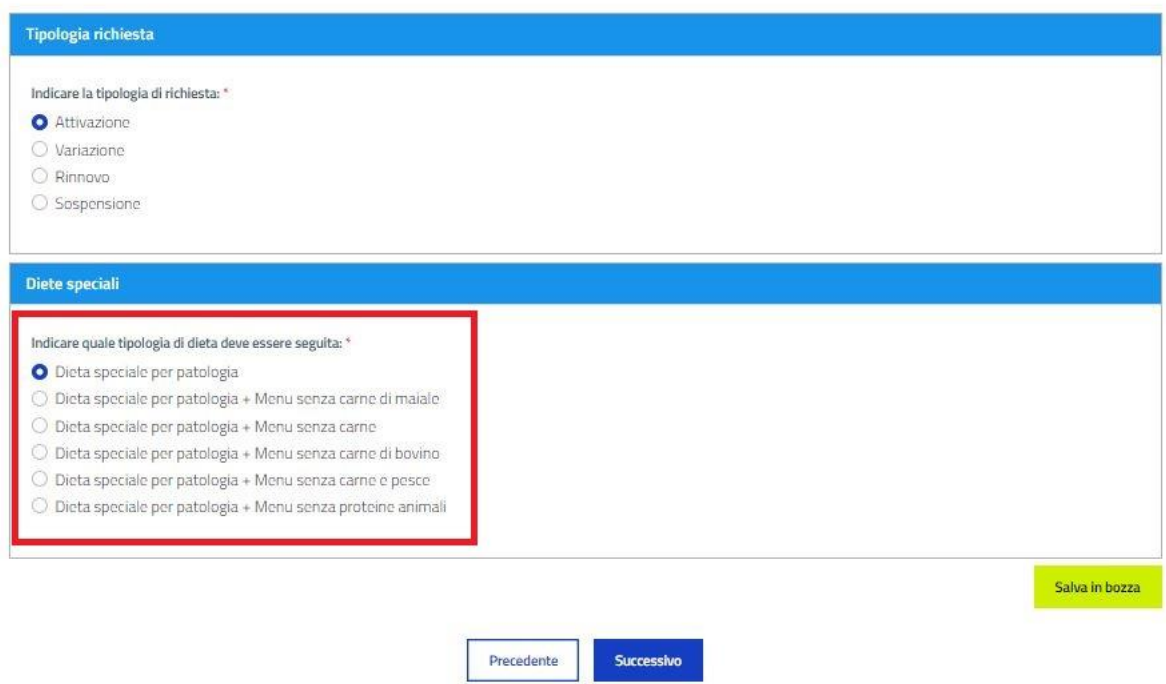

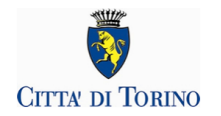

<span id="page-19-0"></span>Selezionare "Successivo" per salvare le opzioni selezionate e proseguire.

### **12. CERTIFICATO**

In questa sezione sono elencati i moduli da utilizzare per il rilascio del certificato medico relativo alla patologia del bambino/a.

Utilizzare il modulo:

- 1a: per sospetta allergia alimentare
- 1b: per allergia alimentare accertata
- 1c: per intolleranze alimentari
- 1d per altre patologie

#### **ATTENZIONE: È necessario allegare il certificato medico alla domanda**.

Sono accettati i seguenti formati: pdf, jpeg o jpg.

Spostare il file da allegare da una cartella o allegarlo tramite la funzione "**selezionalo**" nel riquadro "Certificato". Il file apparirà nel riquadro:

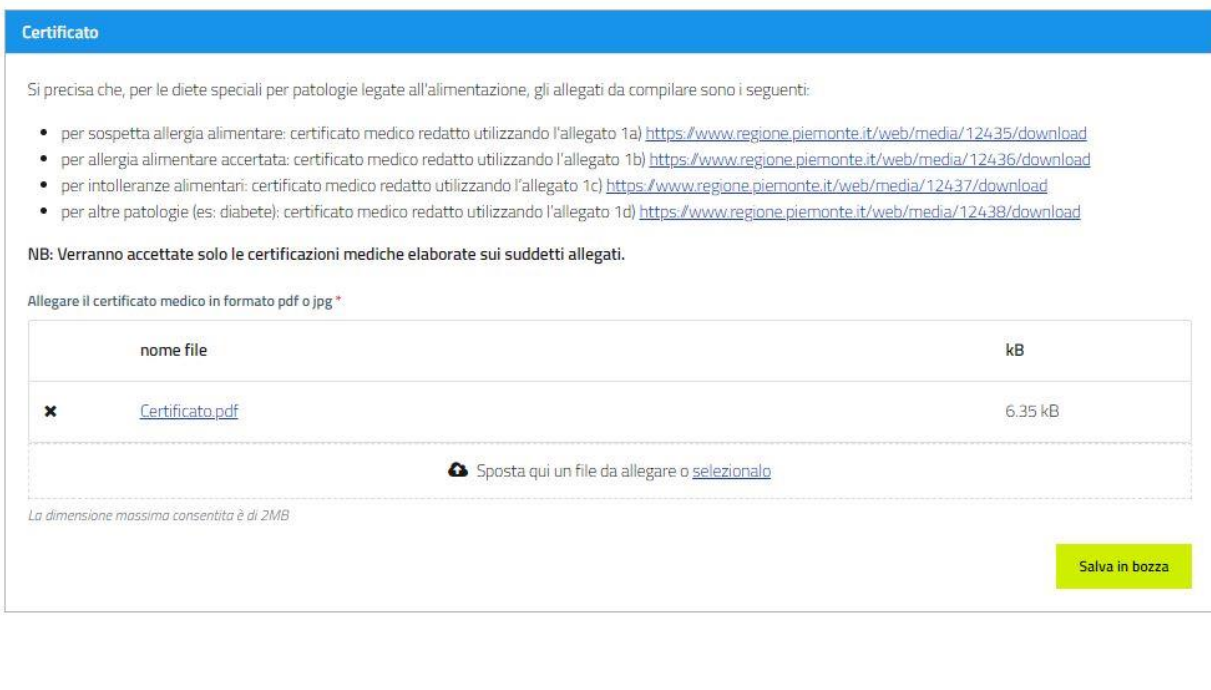

<span id="page-19-1"></span>Selezionare "Successivo" per confermare e proseguire alla schermata successiva.

Precedente

Successivo

### **13. ISTRUZIONI**

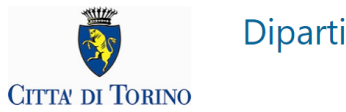

#### La domanda adesso **è completa MA NON È ANCORA STATA INVIATA.**

Cliccando sul pulsante "Successivo" è possibile visualizzare il dettaglio della domanda per verificare i dati inseriti:

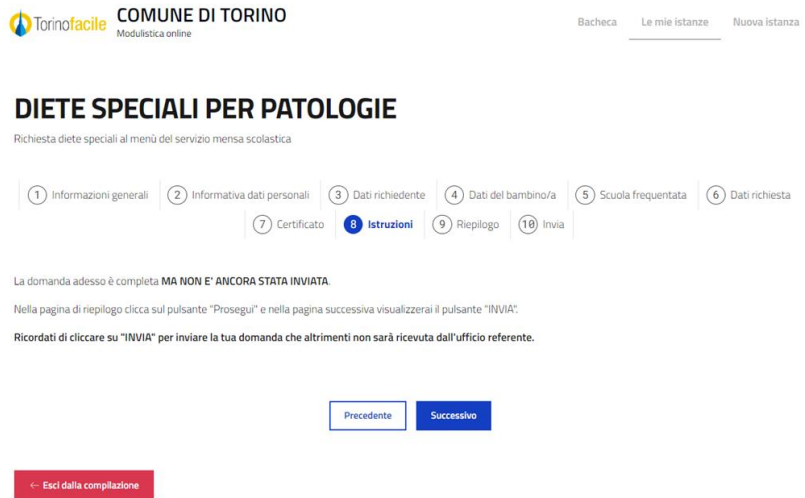

Apparirà una richiesta di conferma. Selezionare "Conferma" per visualizzare il riepilogo della domanda:

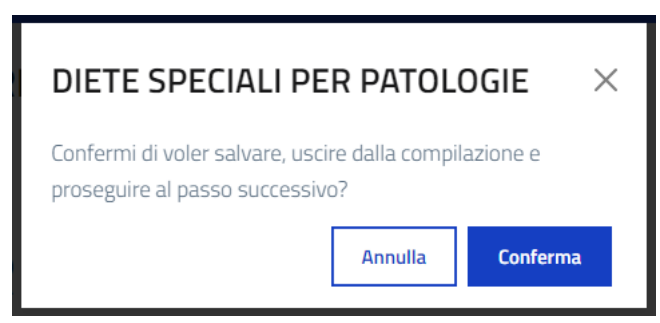

### <span id="page-20-0"></span>**14. RIEPILOGO E INVIO DELLA DOMANDA**

Se tutti i dati visualizzati nella schermata di riepilogo sono corretti, cliccare sul pulsante "Prosegui". Solo nella schermata successiva sarà possibile inviare la domanda.

**ATTENZIONE: Ricordati di cliccare su "Invia" per inviare la tua domanda che altrimenti non sarà ricevuta dall'ufficio referente.**

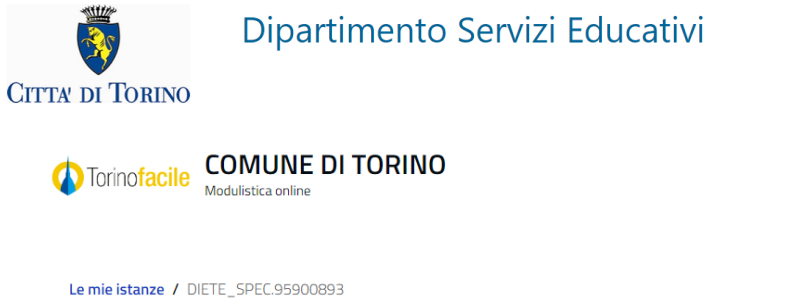

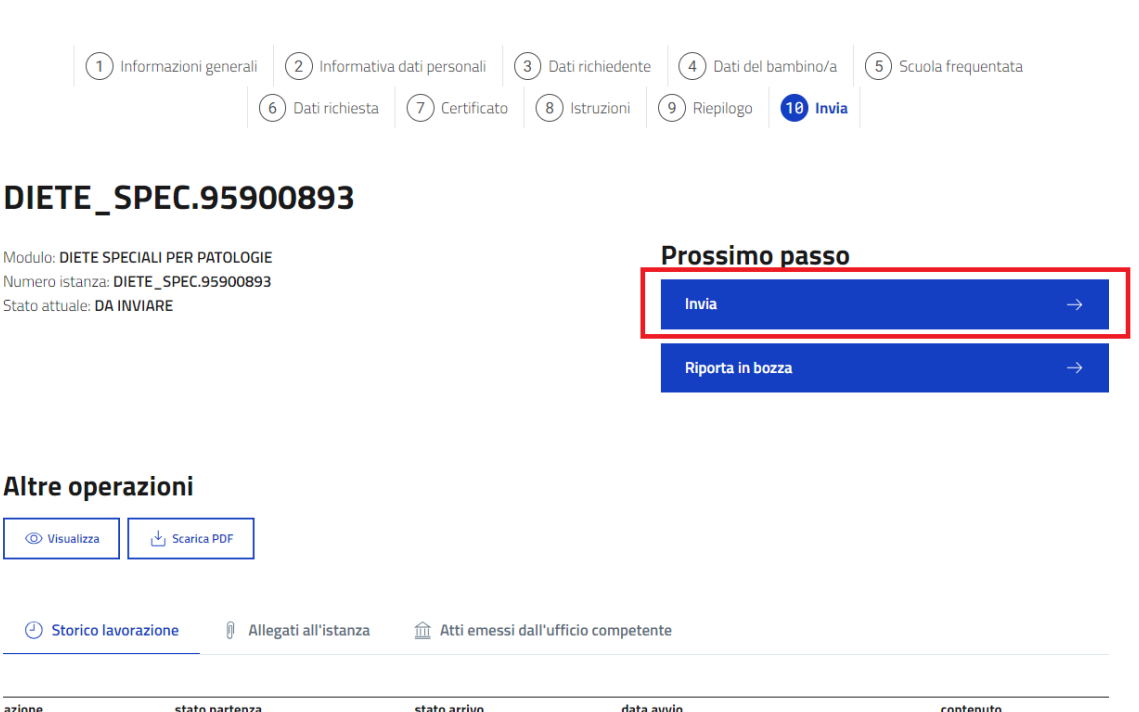

15/05/2024 01:33

Bacheca

Le mie istanze

Nuova istanza

#### **Confermare l'invio**:

Completa

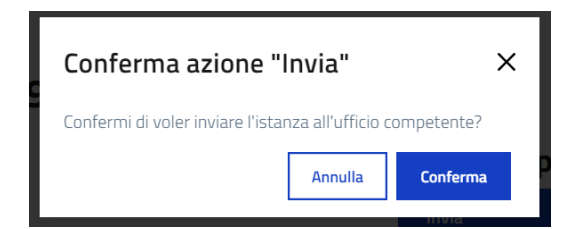

**DA INVIARE** 

### <span id="page-21-0"></span>**15. CONCLUSIONE**

**BOZZA** 

La domanda è stata inviata correttamente. Da questa schermata è possibile scaricare la conferma di invio della domanda in formato pdf tramite il pulsante "**Scarica pdf**".

**La conferma di invio della domanda verrà inviata anche all'indirizzo e-mail del richiedente associato alle credenziali utilizzate per accedere al portale Torinofacile**.

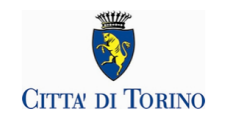

Se lo si desidera, si può inviare un riscontro sulla compilazione del modulo utilizzando il pannello "Quanto è stato facile usare questo servizio?".

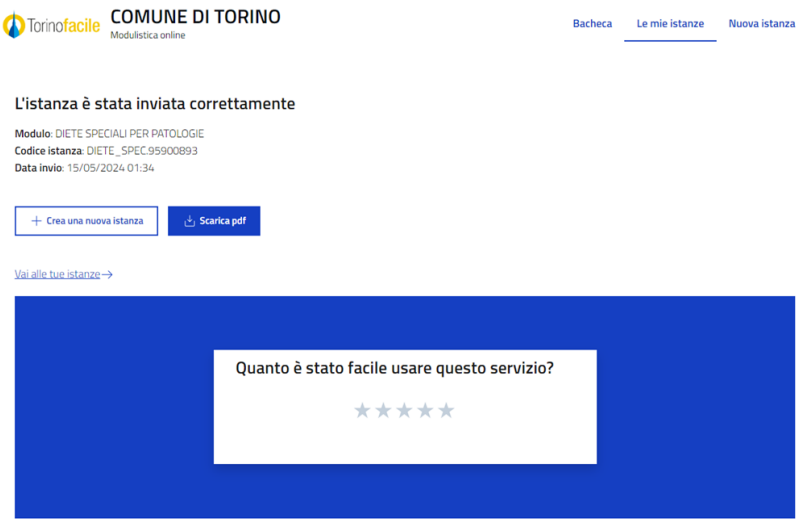

# <span id="page-22-0"></span>**16. COME VISUALIZZO LA DOMANDA APPENA INVIATA?**

#### • **VAI ALLE TUE ISTANZE**

Subito dopo aver inviato la domanda, è possibile visualizzarla selezionando "**Le mie istanze**" nella schermata conclusiva della domanda.

#### • **ELENCO DELLE DOMANDE INVIATE**

Subito dopo aver inviato la domanda, è possibile visualizzarla dalla pagina iniziale del servizio. Alla domanda è associato lo stato "INVIATA".

#### • **VISUALIZZAZIONE**

È possibile visualizzare i dettagli della domanda inviata sulla pagina "Le mie istanze", elenco "Inviate", mediante il comando **(i)** o selezionando la funzione "**scarica il pdf**":

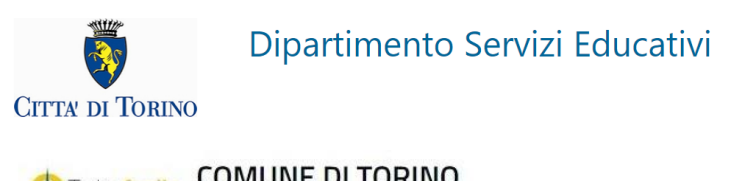

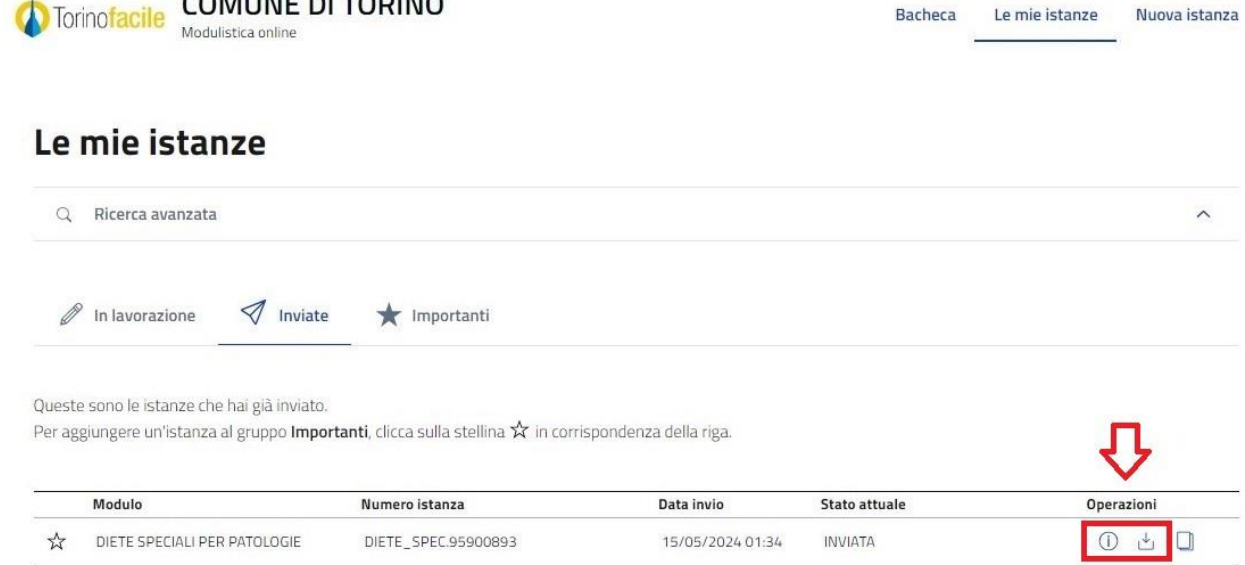

# <span id="page-23-0"></span>**17. DOPO L'ACCESSO AL SISTEMA, COME VISUALIZZO L'ELENCO DELLE DOMANDE GIÀ INVIATE?**

Una volta eseguito l'accesso e cliccando sul tasto "**Accedi al Servizio**" presente nella pagina [Diete](https://servizi.torinofacile.it/info/servizi/diete-speciali-patologie)  [speciali per patologie](https://servizi.torinofacile.it/info/servizi/diete-speciali-patologie) il sistema presenterà la seguente videata:

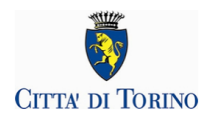

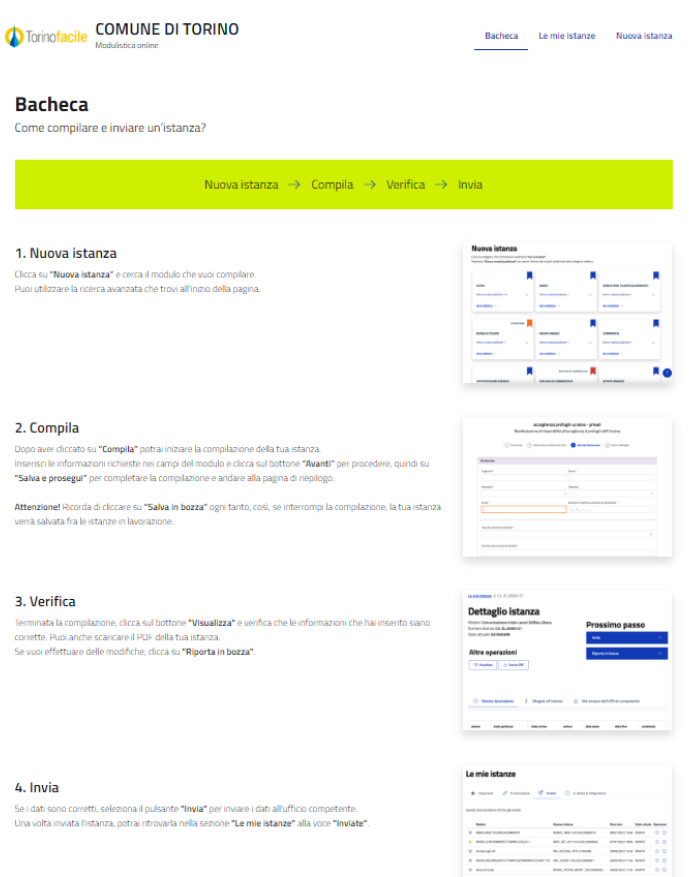

Spostarsi nella sezione "**Le mie istanze**" e poi visualizzare l'elenco delle domande "**Inviate**". Selezionare i dettagli della domanda inviata, mediante il comando **(i)**:

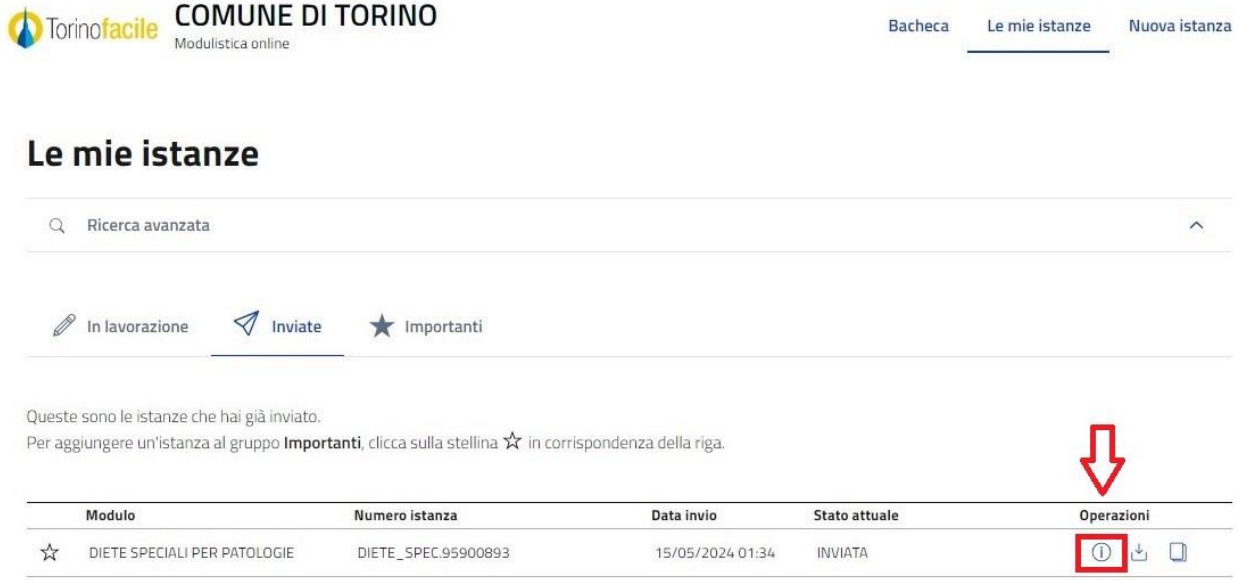

E poi il comando "**Visualizza**":

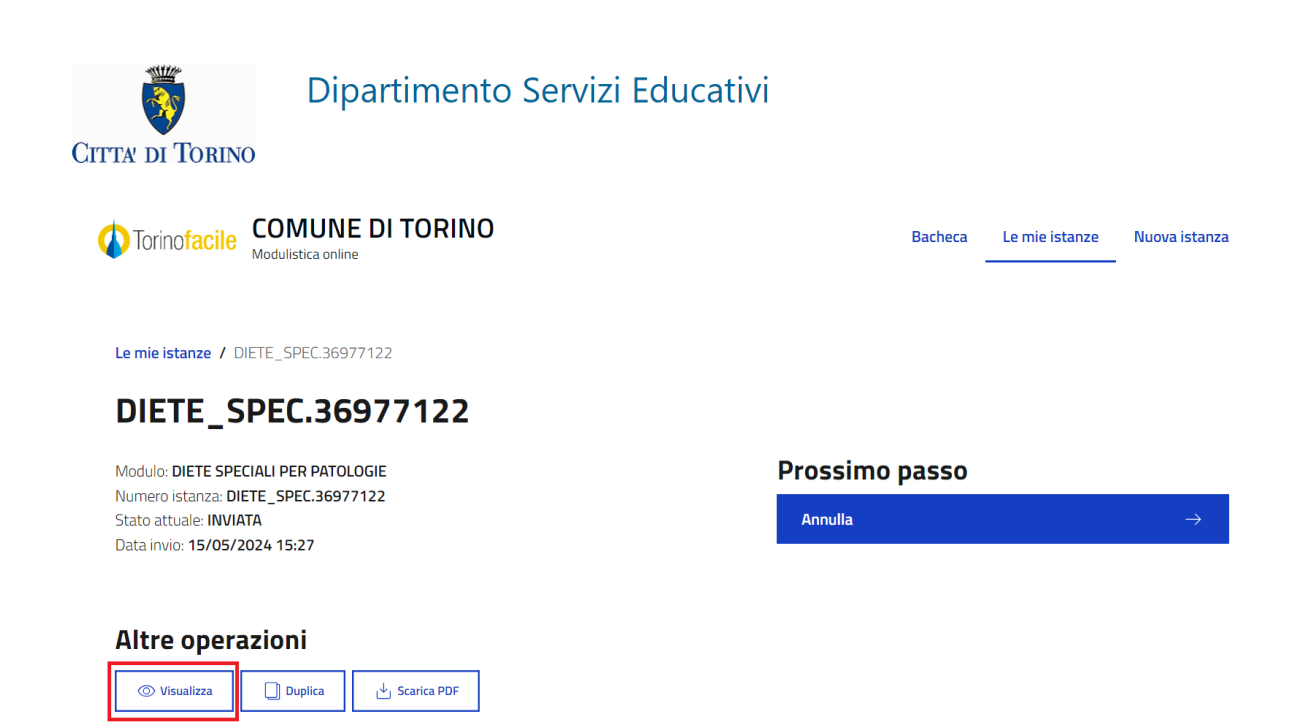

# <span id="page-25-0"></span>**18. ASSISTENZA**

#### • **CHI DEVO CONTATTARE PER INFORMAZIONI SULLA COMPILAZIONE DEL MODULO?**

Per ogni informazione e chiarimento è possibile consultare il sito della Ristorazione scolastica: [www.comune.torino.it/servizieducativi/ristorazionescolastica](http://www.comune.torino.it/servizieducativi/ristorazionescolastica) o contattare gli uffici con l'email: [dieteedu@comune.torino.it.](mailto:dieteedu@comune.torino.it)

#### • **CHI DEVO CONTATTARE PER ASSISTENZA PER PROBLEMI DI ACCESSO AL SERVIZIO?**

Per richieste di assistenza relative ai problemi di accesso al servizio **compilare il modulo pubblicato sul portale Torinofacile, al link**  <https://servizi.torinofacile.it/assistenza/form/index.php>**.**

Per l'invio del modulo di richiesta di assistenza è necessario compilare una serie di informazioni. I campi obbligatori sono contrassegnati da un asterisco **\***.

#### • **CHI DEVO CONTATTARE PER PROBLEMI CON LE CREDENZIALI SPID?**

Per informazioni sulle credenziali SPID contattare l'assistenza del gestore che ha rilasciato la credenziale.

Si suggerisce inoltre di:

- provare a cambiare il browser utilizzato
- effettuare la "verifica credenziale" sui nostri sistemi, utilizzando la procedura "Verifica le credenziali SPID" al link<https://servizi.regione.piemonte.it/come-accedere-ai-servizi>